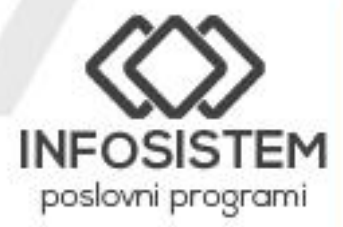

 $\bigcirc$  +387 55 240 055  $\bigcirc$  +387 65 661 356 ● infosistem.doo.bn@gmail.com

 $^{\circ}$ www.infosistembn.com

**O** 

# **RAZVOZ** LOGISTIKA TURA

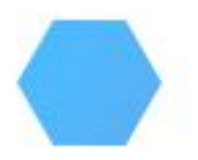

# Sadržaj

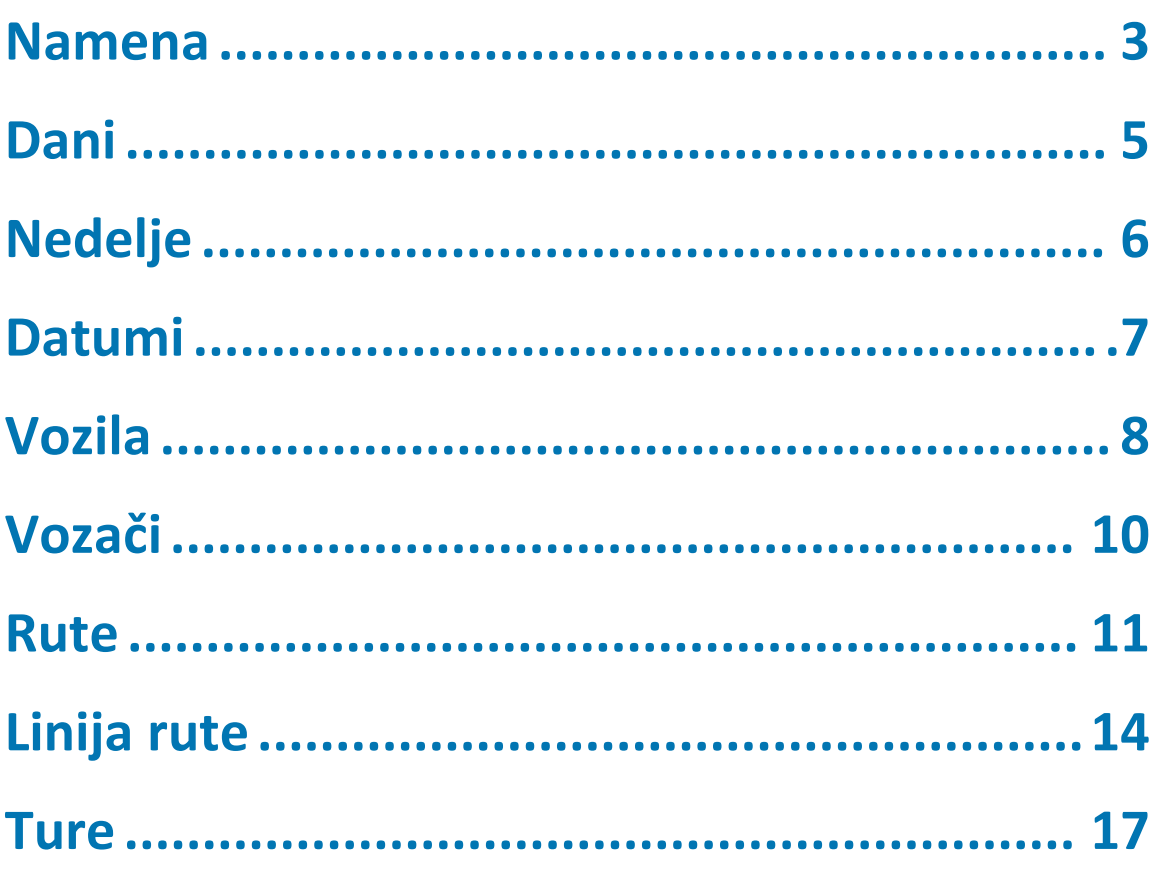

### <span id="page-2-0"></span>Namena

Mala preduzeća sa malo pošiljki mogu upravljati ovim operacijama uz pomoć tabela i telefonskih poziva. Međutim kada vaš promet raste, postaje očigledno da telefon i ostale operacije nisu više dovoljne i da vam je potreban fleksibilniji način da kontrolišete svoje transportne procese. Tu dolazi u obzir specijalizovana tehnologija. Transport zajedno sa proizvodnjom i skladištenjem jedan je od glavnih procesa u lancu snadbevanja.

Preduzeće ste koje razvozi robu i potrebna vam je pomoć da uz najefikasniji način transportujete robu do kupca. Razvili smo rešenja za upravljanje razvoza kako bi naši klijenti uvijek bili ispred. Kombinovali smo podatke o robi i kupcu kako bi pojednostavili vaš razvoz od početka do kraja. Način na koji šaljete svoju robu zavisi od količine robe koju šaljete i gdje se vaš kupac nalazi. Ušteda vremena i novca su naš cilj, a rešenje smo postavili na modernu digitalnu platformu koja čini lance snadbevanja jednostavnijim i bolje povezanim sa kupcem robe.

Osnovna namena programa Razvoz je definisanje, generisanje i praćenje prevoza robe na više mesta. Proces upravljanja transportom sastoji se od sledećih celina:

- Upravljanje otpremnicama (preko naše aplikacije Robno)
- Kreiranje ruta
- Definisanje linija ruta i
- Tura sa redosledom istovara

Dakle, proces razvoza počinje kreiranjem zahteva za transport otpremnica i detaljima o primaocu. Ručni unos otpremnice uključuje popunjavanje svih bitnih detalja robe i podešavanje trenutne lokacije tj odredišta kupca. Dodeljivanje kupca liniji rute, automatskim generisanjem njegova otpremnica će biti dodeljena turi, dodeljivanjem vozila i vozača roba je spremna za transport.

Kreirane otpremnice na linijama istovara i dodeljeno vozilo je dostupno vozaču da vidi svoje radno opterećenje za taj dan.

Možete planirati utovarni prostor vozila i dobiti proračun raspoloživog utovarnog prostora, s obzirom na maksimalnu nosivost i težinu. Na primer, možete da unesete informacije o merama vašeg vozila i da ih sačuvate za buduću upotrebu, što predstavlja glavne podatke. Podaci o dimenzijama artikla potiču iz otpremnica.

Njegov prikaz se vrši u Robnom preko meni opcije Razvoz.

Robno 23.01.01 Software: InfoSistem ; www.infosistembn.com

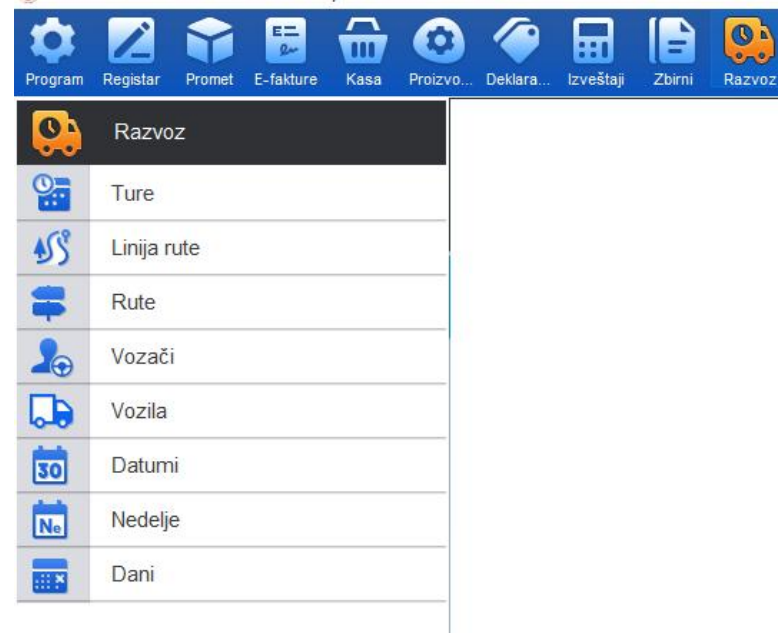

Razvoz se sastoji iz sledećih celina:

- 1. Ture
- 2. Linija rute
- 3. Rute
- 4. Vozači
- 5. Vozila
- 6. Datumi
- 7. Nedelje
- 8. Dani

# <span id="page-4-0"></span>Dani 5

**5**

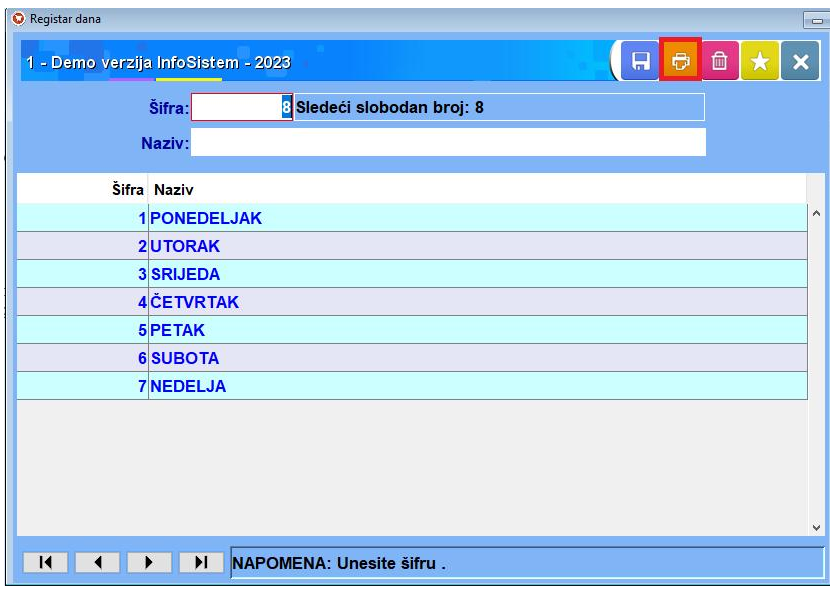

U registru dana upisujemo dane u sedmici koje ćemo dalje koristiti. U gornjem desnom uglu crvenim kvadratom obeleženo je dugme za štampu.Klikom otvara se Dijalog za štampu i klikom na Ekran otvara se registar "Dana".

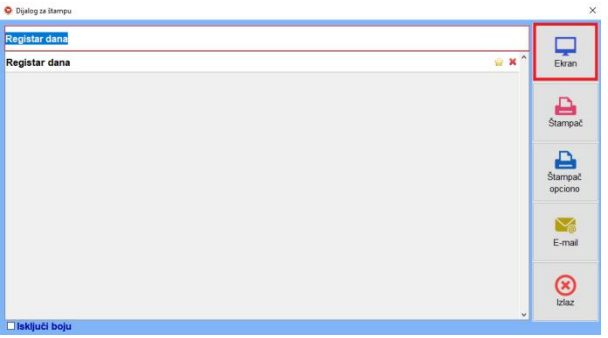

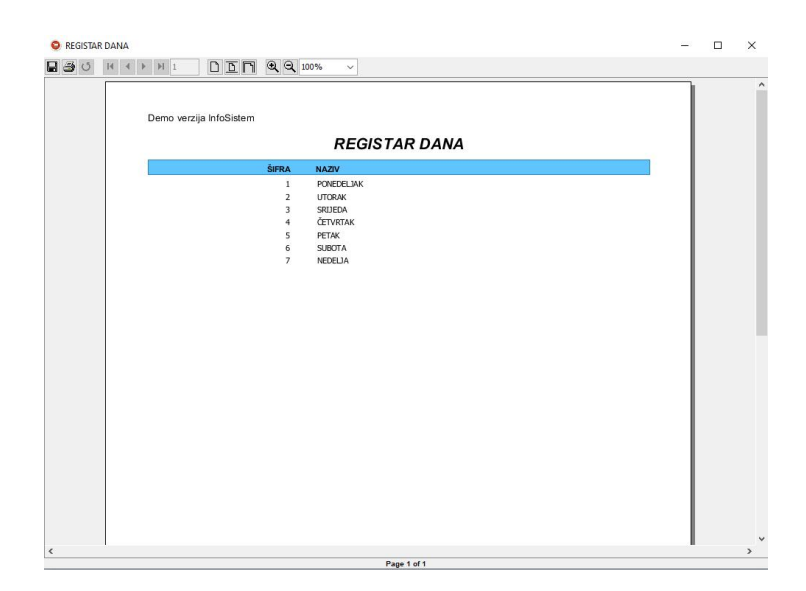

# <span id="page-5-0"></span>Nedelje 6

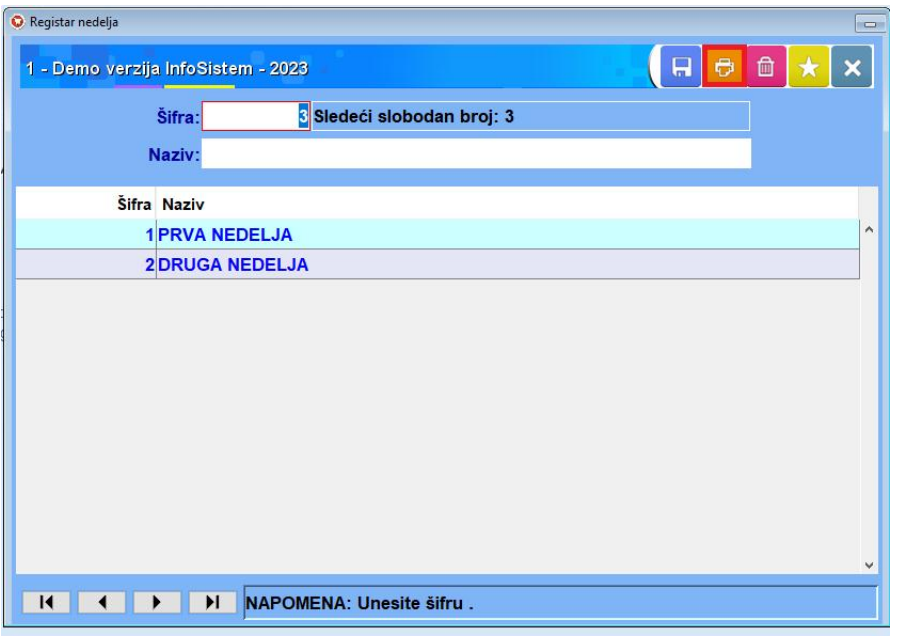

U registru nedelje upisujemo nedelje za razvoz koje ćemo dalje koristiti. U gornjem desnom uglu crvenim kvadratom obeleženo je dugme za štampu. Klikom otvara se Dijalog za štampu.

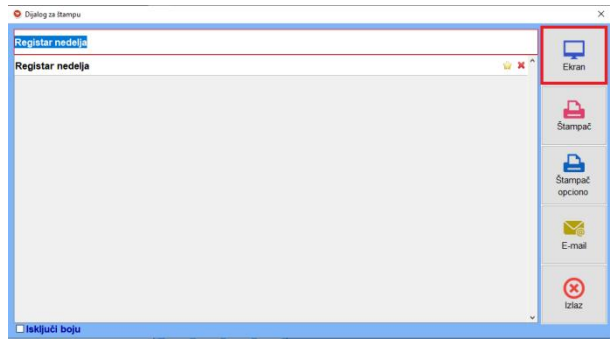

Klikom na Ekran otvara se registar "Nedelja".

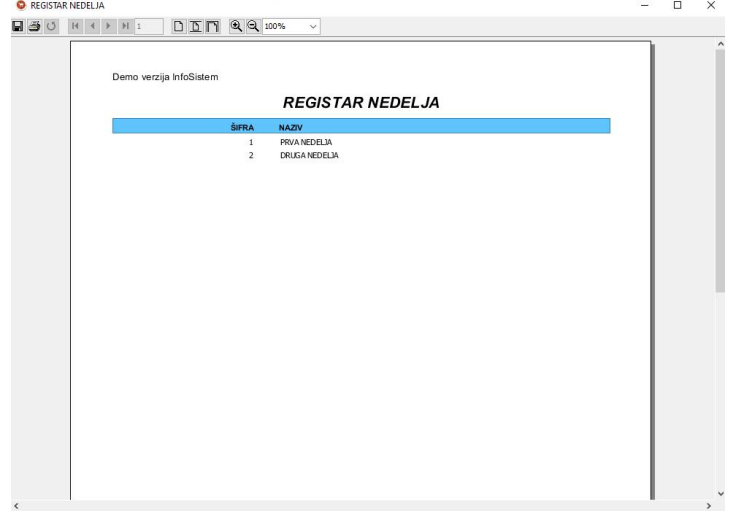

# <span id="page-6-0"></span>Datumi

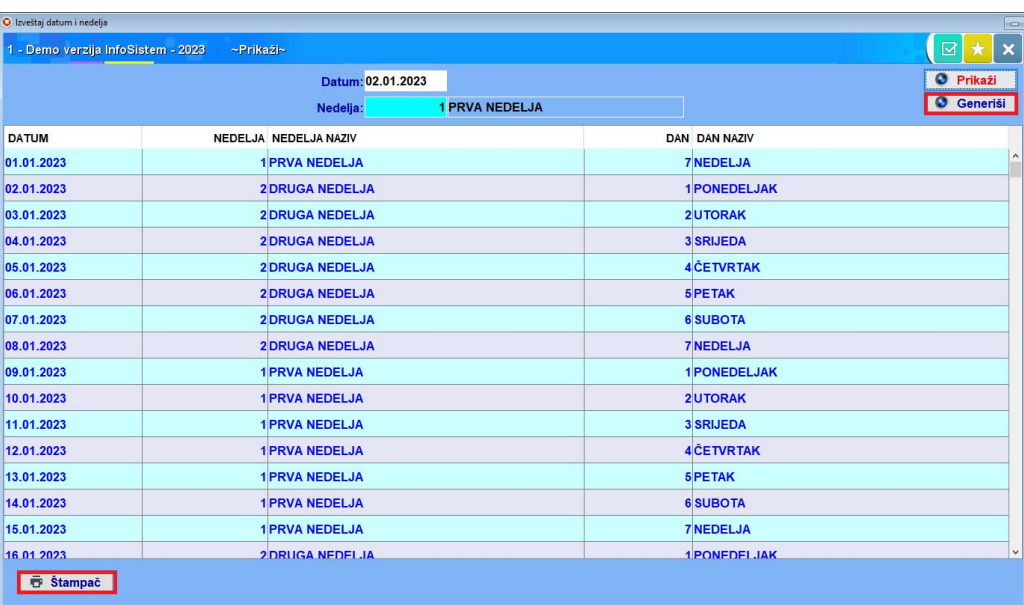

U Izveštaju datum i nedelja generišu se nedelje (prva ili druga) na osnovu datuma.

U polje**datum** unesemo željeni datum, zatim u polje **nedelja** unesemo nedelju od koje želimo da počne upisani datum (prva ili druga) a zatim na dugme "Generiši" aplikacija podesi da od tog datuma kreće navedena nedelja.

Dugme "Prikaži" nam služi za prikaz datuma i nedelja od poslednjeg generisanja.

Na dugme "Štampač" koje se nalazi u donjem levom uglu aplikacije pokrećemo meni "Dijalog za štampu",koji nam služi za prikazivanje, štampanje i slanje izveštaja (nezavisno od dugmeta koje smo selektovali, prikaži ili generiši).

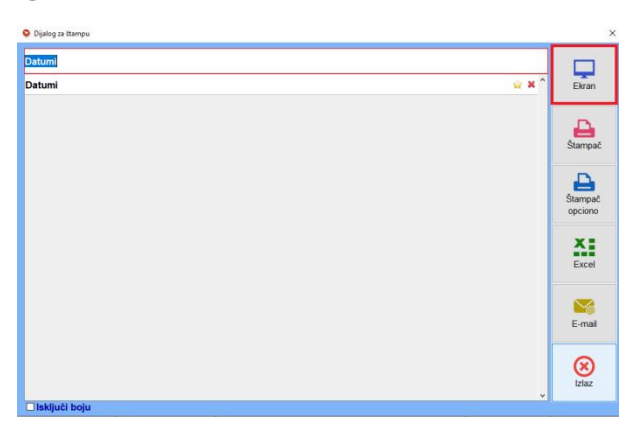

Na ovom meniju imamo više opcija. Za prikaz izveštaja biramo prvu opciju "Ekran" i prikazaće nam se izveštaj "Datumi ".

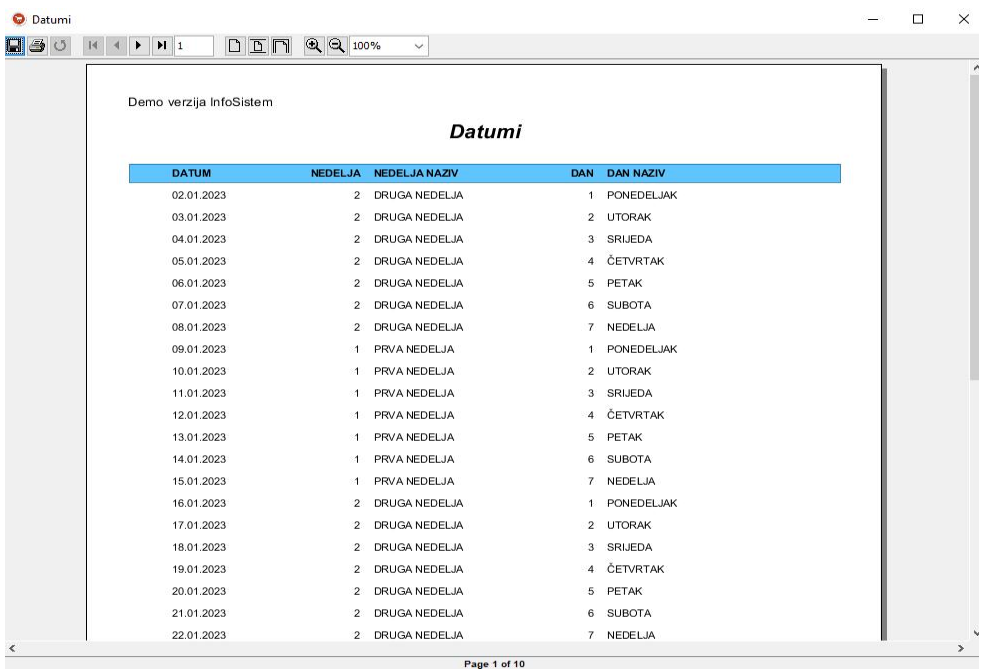

# <span id="page-7-0"></span>Vozila

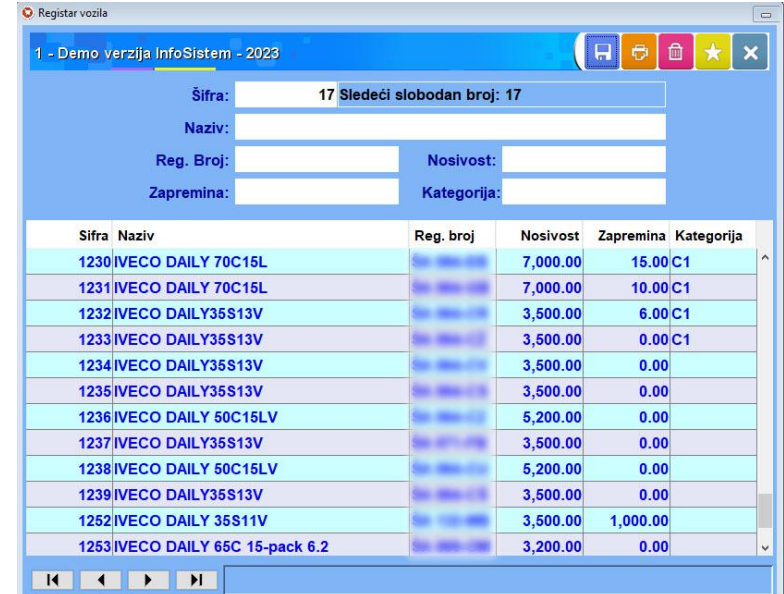

U Registru vozila upisujemo vozila koja će se dalje koristiti u turi.

#### **Važno:**

Obavezno unesite **nosivost** i **zapreminu** vozila jer su u aplikaciji "Ture" povezana sa zapreminom i težinom ukupnog broja otpremnica za datu liniju ture. Potrebno je uneti i **kategoriju** vozila koja je takodje povezana sa kategorijom vozača, više detalja u delu "Ture".<br>U gornjem desnom uglu se nalazi dugme za štampu. Klikom otvara se Dijalog za štampu i

klikom na Ekran otvara se izveštaj "Vozila".

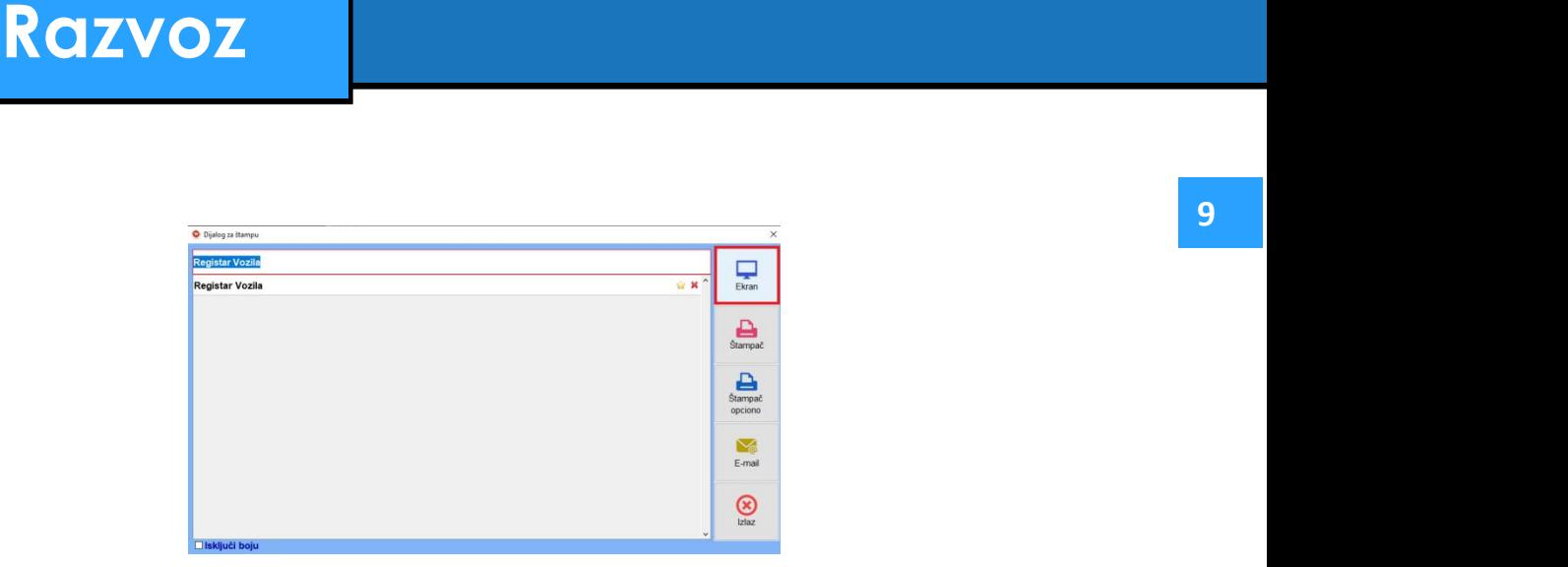

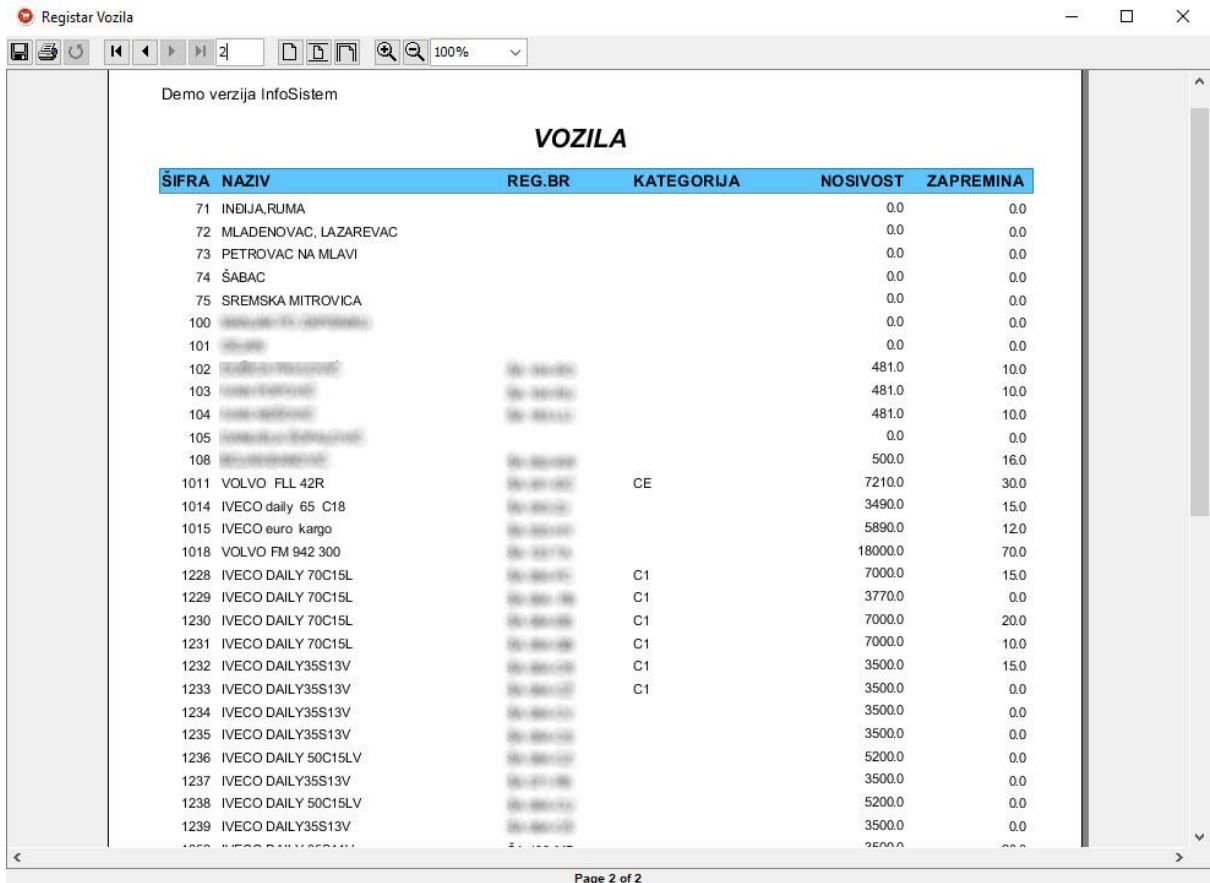

Page 2 of 2

# <span id="page-9-0"></span>Vozači

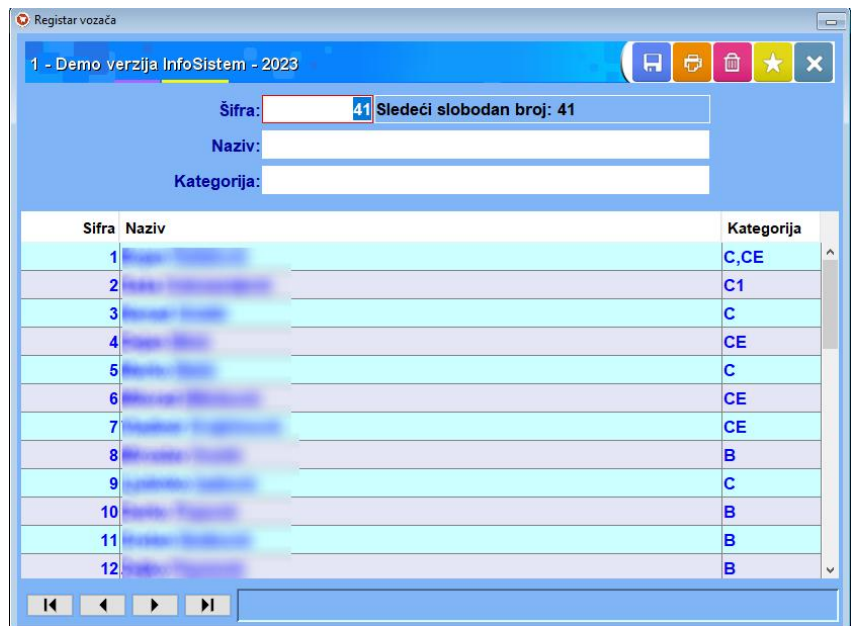

U registru vozača potrebno je uneti **ime iprezime** i **kategriju** vozača, kategorija vozača povezana je sa kategorijom vozila u delu "Ture". U gornjem desnom uglu je dugme za štampu, klikom otvara se Dijalog za štampu i klikom na Ekran otvara se izveštaj "Vozača".

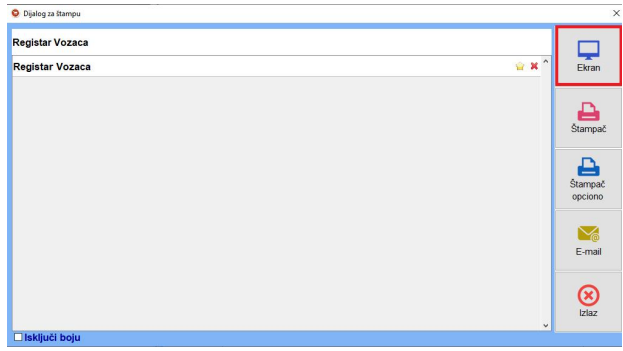

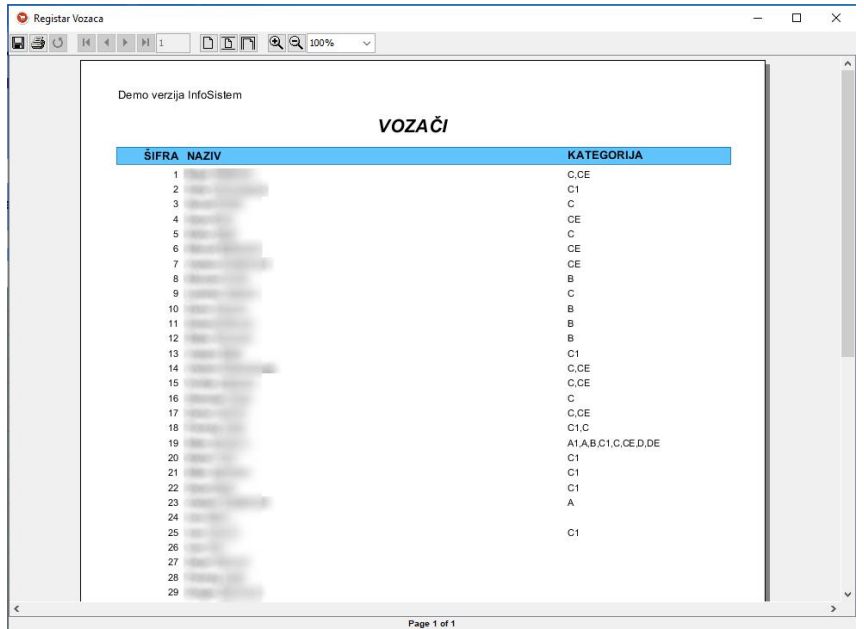

### <span id="page-10-0"></span>Rute

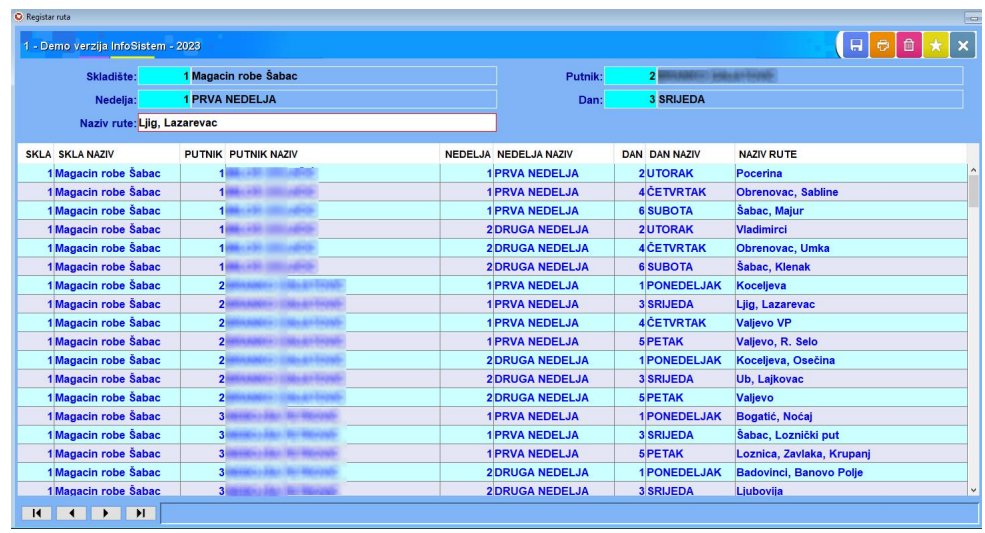

Kada se unesu obavezna polja **skladište, putnik, nedelja, dan** i **naziv** rute kreira se ruta. Klikom na dugme "upis" sačuvaju se uneti podaci.

Kada se selektuje neki slog u mreži kao u ovom slučaju ruta "Ljig, Lazarevac" gore navedena polja će se popuniti podacima te rute, tj. koje je skladište, putnik, nedelja, dan i sam naziv rute.

Moguće je vršiti izmenu rute, selektovanjem nekog sloga u mreži i izmenom naziva te rute u polju ide se na dugme "upis". U slučaju da promenimo neko drugo od preostala 4 polja kreiraće se nova ruta, i prikazati u mreži.

Ako želimo da izvršimo pretragu za određeno skladište, putnika, nedelju, dan, naziv rute ili za<br>Kodonih podataka - kliknomo na dugmo "Štamna", i otvoriće nam se nova anlikacija za ... više navedenih podataka - kliknemo na dugme "Štampa" i otvoriće nam se nova aplikacija za pretragu "Izveštaj ruta" .

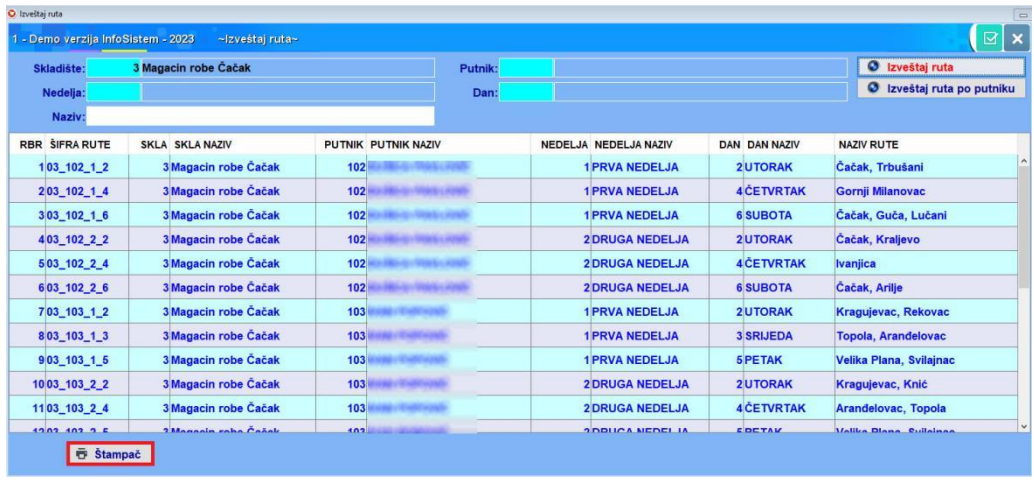

U ovoj aplikaciji vrši se pretraga za određena polja, u ovom slučaju izvršili smo pretragu za sve rute sa skladištem u Čačku. Tako se isto može izvršiti pretraga za ostala polja ili više polja zajedno. Npr. skladište 3, putnik 102 i nedelja 1... prikazaće nam sve rute sa tim podacima. Pretragu vršimo na dugme "Izveštaj ruta" ili "Izveštaj ruta po putniku".

Ova dva dugmeta takođe služe za prikazivanje izveštaja, pritiskom na prvo dugme "Izveštaj ruta" a zatim na dugme "Štampač" koje se nalazi u donjem levom uglu otvoriće nam se meni "Dijalog za štampu".

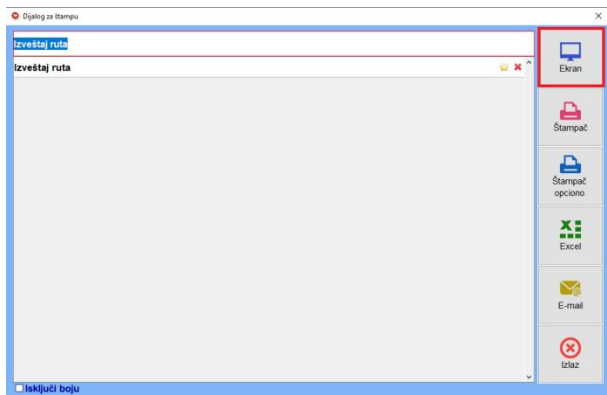

Na ovom meniju ima više opcija, za prikaz izvještaja biramo opciju "Ekran", otvoriće se spisak ruta za Čačak jer smo naveli u prvom polju da želimo izveštaj po tom skladištu.

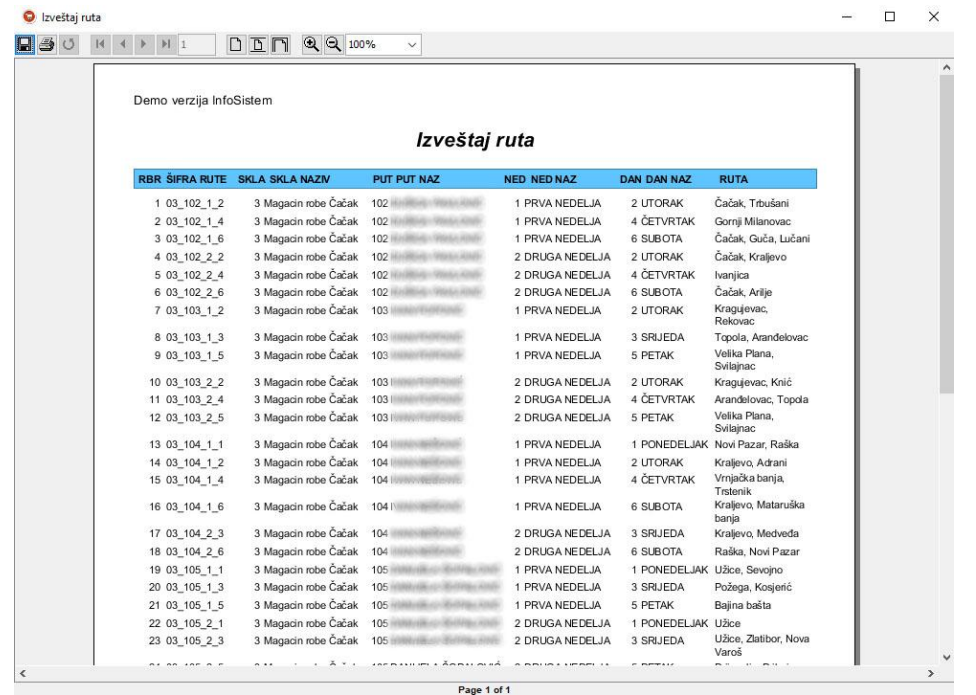

Kada kliknemo na drugo dugme "Izveštaj ruta po putniku" , zatim na "Štampač" i "Ekran" prikazaće se sve rute ali sortirane po putnicima.

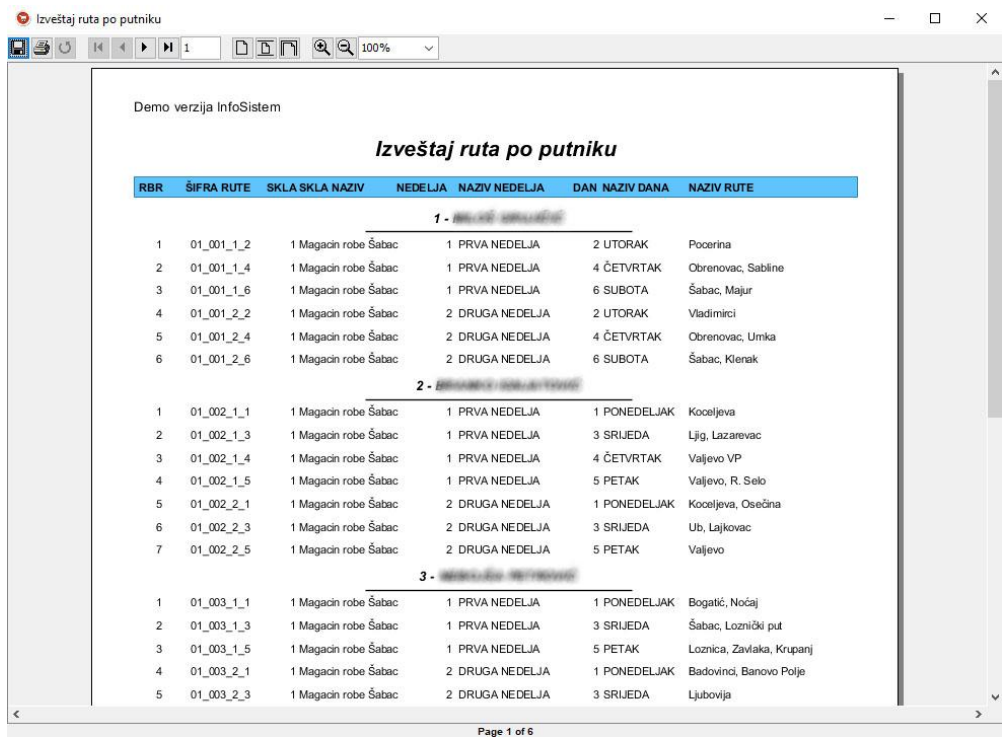

# <span id="page-13-0"></span>Linija rute

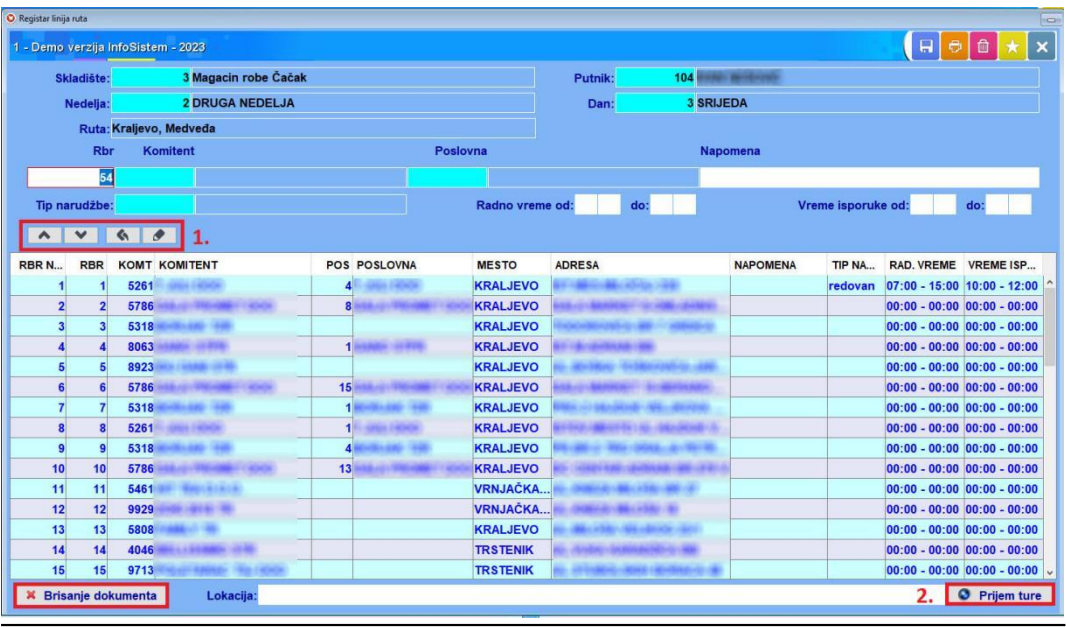

U registru linija rute unosimo linije za određene rute.

U prva četiri polja unosimo podatke rute, u ovom slučaju rutu 03\_104\_2\_3 i dalje dodavanje komitenata, poslovnih jedinica i ostalih polja kreiramo liniju rute.

Na dugme "Brisanje dokumenta" brišemo celi dokument(linije)za datu rutu, a na dugme "Brisanje" koje se nalazi u gornjem desnom uglu u meniju brišemo samo jednu liniju iz dokumenta

Kada se selektuje jedan slog u mreži popuniće se polja u donjoj liniji na formu, može se uraditi izmena. Na dugme "Upis" sačuvaju se izmene.

1. **A** V Strelice "Gore", "Dole" predstavljaju izmenu pozicije Komitenta u mreži.

Dugme "Vrati", ukoliko smo se predomislili oko izmene pozicije Komitenta u mreži uvek možemo vratiti na početnu poziciju.

Dugme "Snimi" sačuva izmene u mreži .

**2.** Postoji mogućnost uvlačenja već postojećih excel fajlova na dugmetu u donjem desnom uglu "Prijem ture". Klikom na dugme otvoriće se form "Izbor fajla" preko kog u folderima tražimo putanju do fajla, na dugme "Nastavi" učitavaju se podaci. Podaci će popuniti mrežu kao što je prikazano na prethodnoj slici.

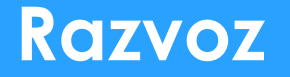

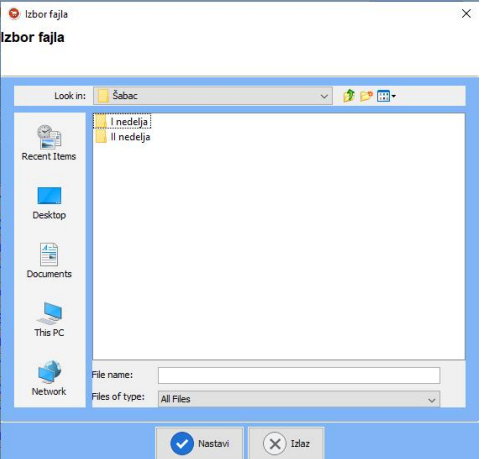

Ako se vrši pretraga po određenim podacima klikne se na dugme "Štampa" u gornjem desnom uglu i otvoriće se novi form "Izveštaj linija ruta".

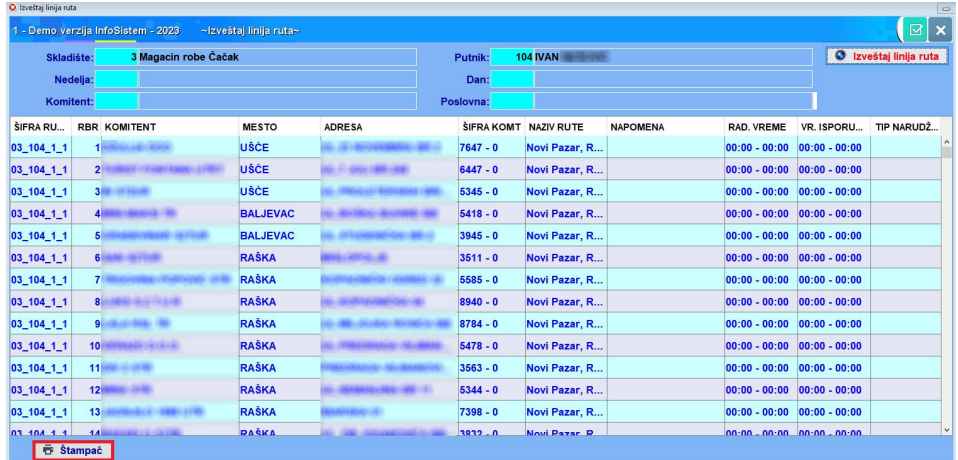

Primjer pretrage za skladište Čačak i putnika Ivan. U mreži su prikazani podaci samo za dato skladište i putnika.

Za prikaz izveštaja kliknemo da dugme "Štampač" u donjem levom uglu. Zatim kada se otvori form "Dijalog za štampu" klikom na dugme "Ekran" prikazaće se izveštaj.

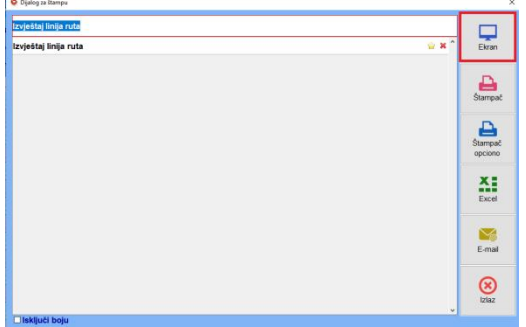

F

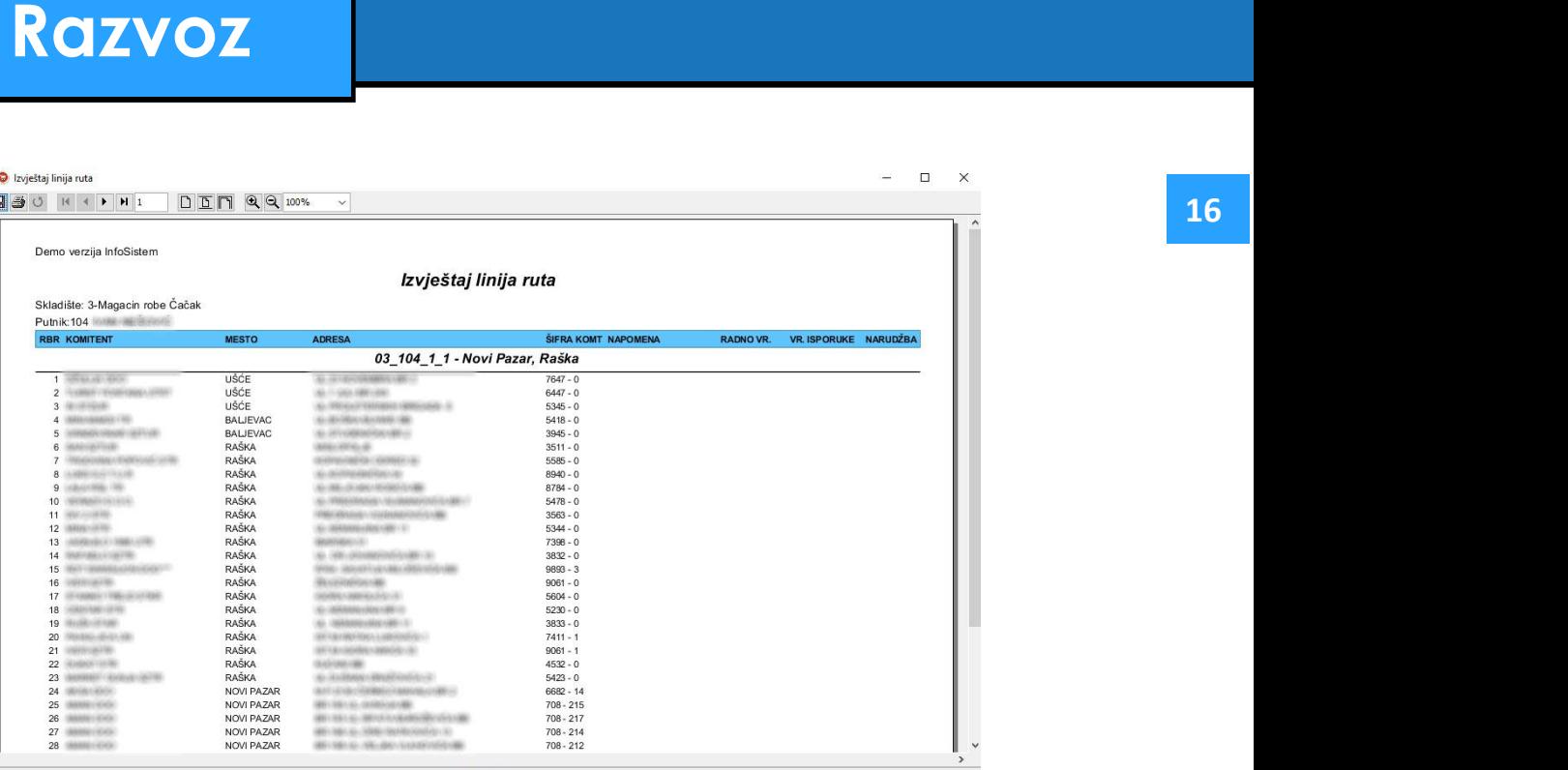

Page 1 of 13

<span id="page-16-0"></span>Ture 17

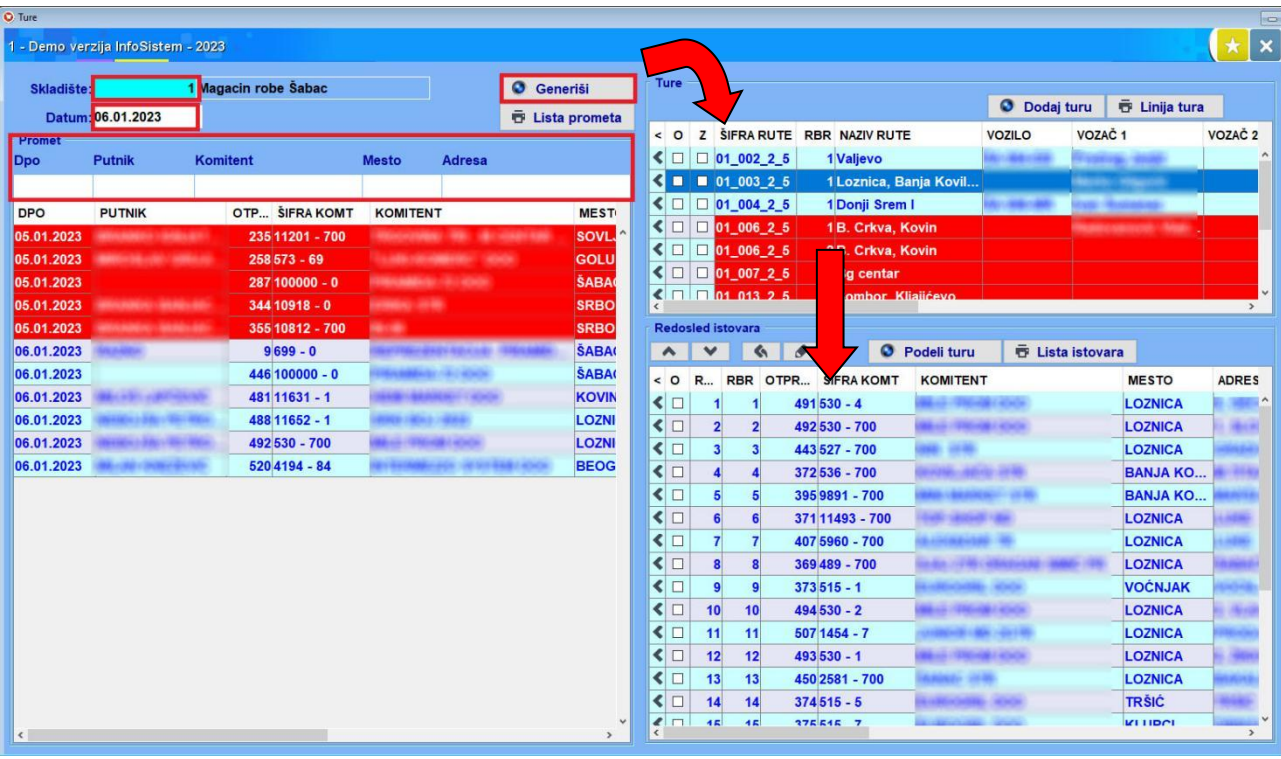

U obrascu "Ture" unosimo **skladište** i **datum** za prikaz kreiranih otpremnica iz "Prometa Izlaz - fakturisanje". Sve otpremnice u tabeli "Promet" sa starijim datumom od upisanog će pocrveneti jer se nalaze na listi prioriteta za slanje.

 Klikom na dugme "Generiši" prikazuje se lista kreiranih tura za navedeno skladište i datum. Ukoliko smo radili neke izmene u tabeli "Ture" i "Redosled istovara" a želili bi iz nekog razloga da ponovo generišemo, potrebno je kliknuti na dugme "Generiši" i prikazaće se poruka sa slike ispod.

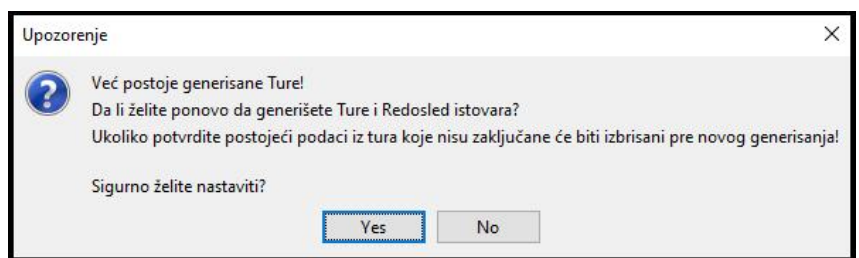

Ako potvrdimo tabele će biti generisane na početno stanje a samo će zaključane ostati iste, više u nastavku o zaključavanju tura. Negativnom potvrdom izmene u tabelama se neće izvršiti.

- ◆ Tabela "Ture" je automatski povezana sa tabelom "Redosled istovara", klikom na red u liniji ture prikazuju se otpremnice za istovar.
- Polja **Dpo**, **Putnik**, **Komitent**, **Mesto** i **Adresa** predstavljaju polja za pretraživanje.
- ◆ U tabeli "Promet" postoji mogućnost sortiranja kada se klikne na naziv kolone, podaci će se sortirati po poljima u mreži na čiji smo naziv kliknuli.

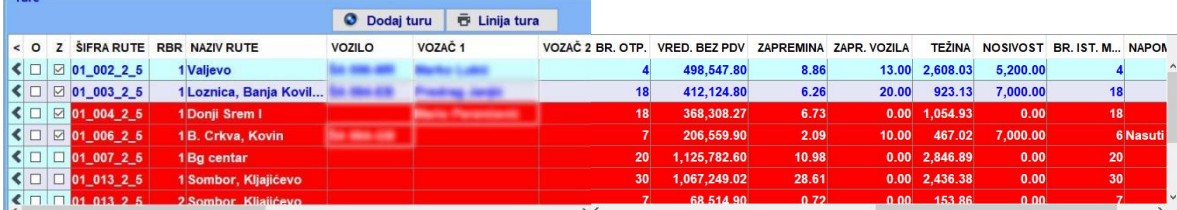

U tabeli "Ture" linija ture crveni jer sadrži određeni broj otpremnica a nema dodeljeno vozilo takođe ukoliko je nosivost vozila manja od težine(otpremnica) tura će da crveni sve dok se ne dodeli vozilo koje ima veću nosivost, isto važi i za zapreminu.

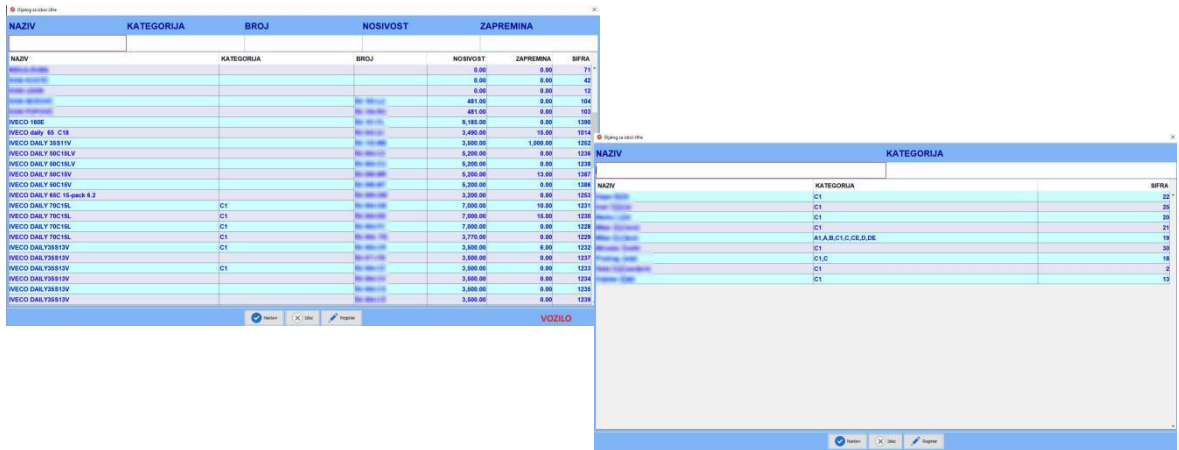

Dvoklikom na polja vozilo, vozač 1 i vozač 2, otvara se dijalog za izbor vozila tj vozača gde može da se izabere željeno vozilo i vozači(1 i 2) za datu liniju ture. Prilikom odabira vozila određene kategorije, lista vozača će biti samo sa kategorijama koje odgovaraju kategoriji izabranog vozila. Prilikom odabira **vozila** u mreži se prikazuje vrednost **nosivosti** i **zapr. vozila**, a u kolonama **zapremina** i **težina** se prikazuje **suma** zapremine i težine svih **otpremnica** za datu liniju ture.

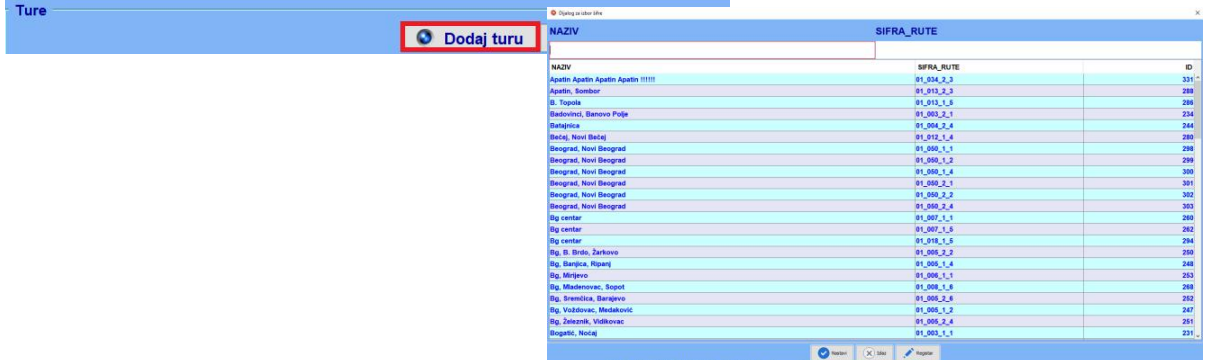

Na dugme "Dodaj turu" otvara se Dijalog za izbor sa listom ruta za dato skladište koje možemo dodati.

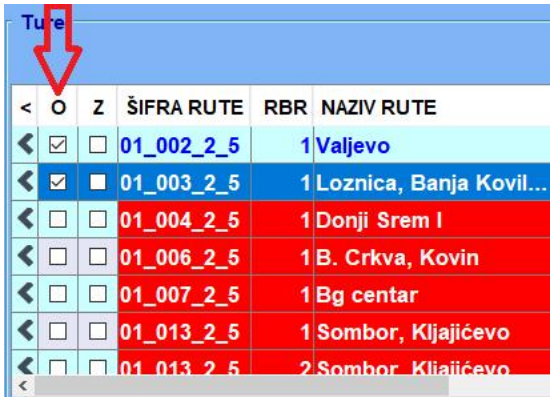

Ako želimo da izbrišemo turu ili više tura,čekiramo u koloni **O** ture koje želimo obrisati i kliknemo na strelicu **<** (obriši turu).

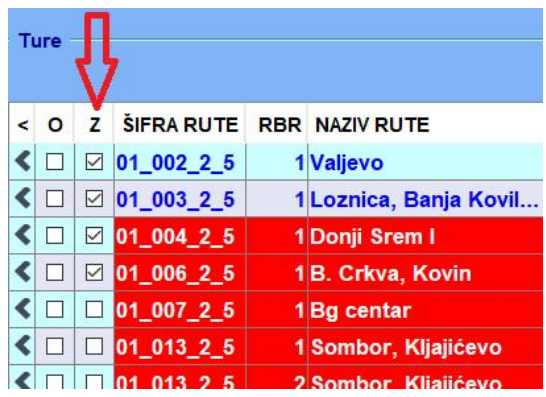

Ako želimo da zaključamo jednu ili više tura, čekiramo ih u koloni **Z**. Na datoj turi nije moguće vršiti nikakve izmene, na primer dodavanje otpremnica, vozila, vozača, brisanje ture i slično. Samo na polju **vraćeno,** moguće je čekirati otpremnice koje su vraćene kako bi se dodelile nekoj narednoj turi na slanje.

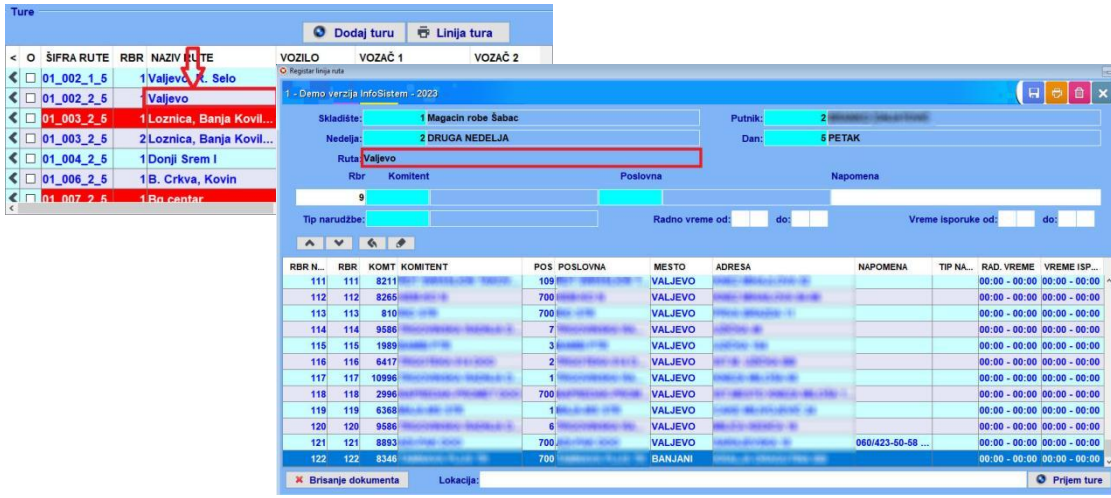

Dvoklikom na polje u koloni naziv rute u tabeli "Ture" otvara se Registar linija ruta.

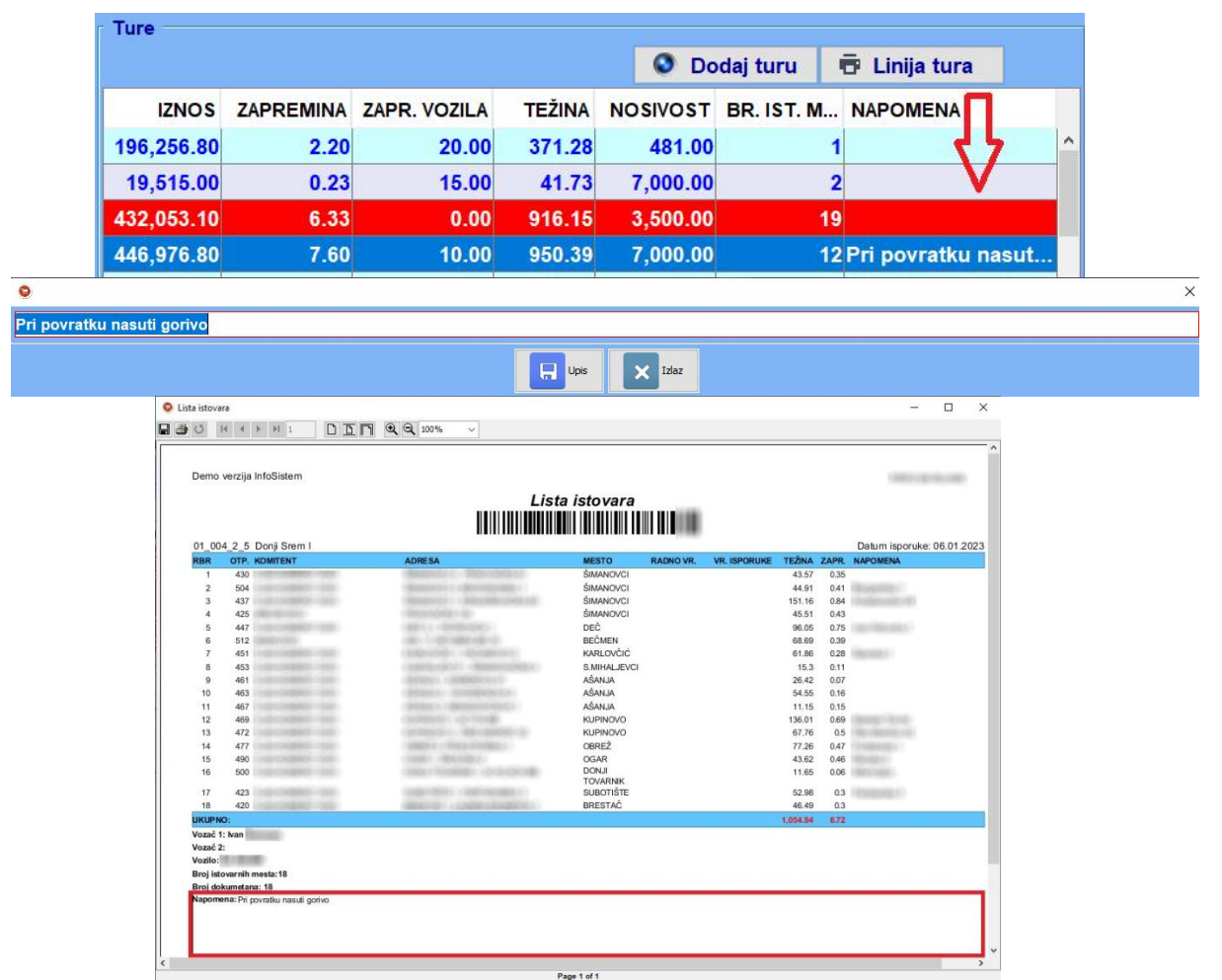

U tabeli "Ture" dvoklikom na polje kolone **napomena** možemo upisati slobodan tekst, on je povezan sa Izveštajem "Lista istovara".

Page 1 of 1

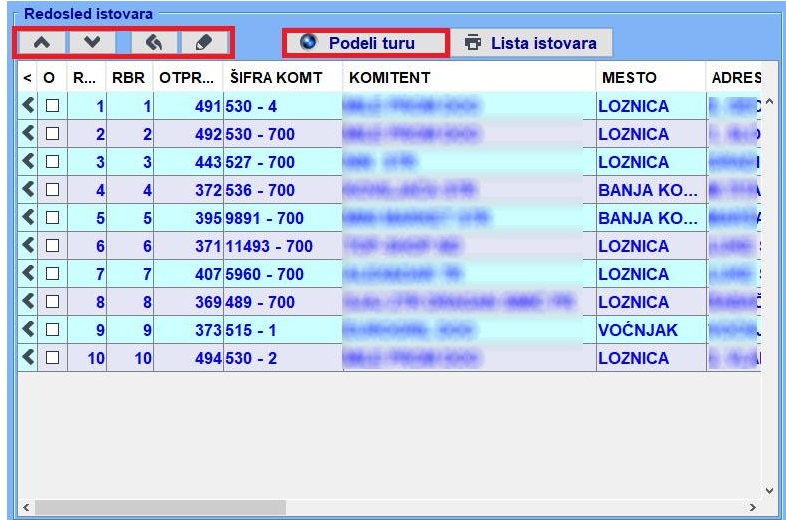

◆ Strelice i dugmad imaju istu funkciju kao u Liniji Rute. Menjanje pozicije Komitenata u tabeli gore, dole  $\overline{\bullet}$   $\overline{\bullet}$ , vraćanje na početnu poziciju  $\overline{\bullet}$  i snimanje izmene  $\overline{\bullet}$ .

 Ukoliko jednu turu želimo da podelimo na dve, u tabeli "Redosled istovara" čekiranjem u koloni **O** za određeni broj otpremnica i klikom na dugme "Podeli turu" u tabeli "Ture" kreira se tura broj dva. Moguće je delenje na više tura.

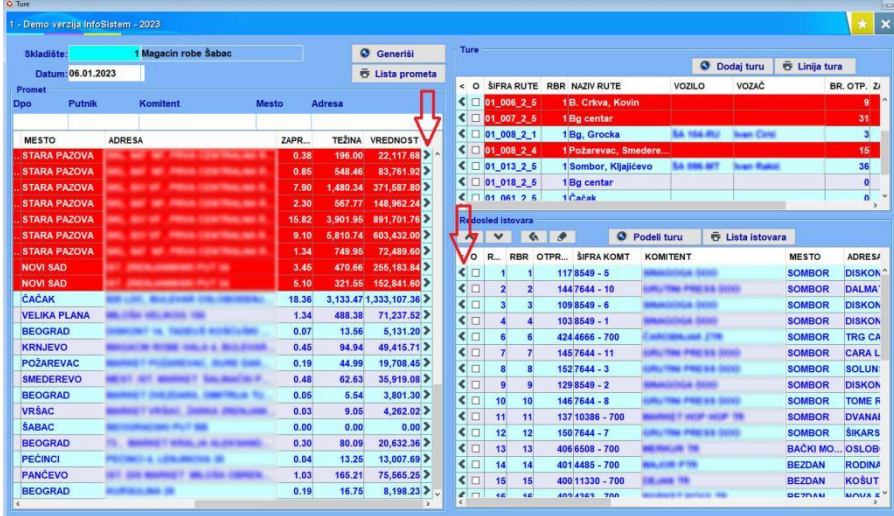

Klikom na strelicu **>** u prvoj tabeli dodaju se otpremnice na turu tj. u tabelu "Redosled istovara", i suprotno čekiranjem u koloni **O** utabeli "Redosled istovara" na jednu ili više otpremnica i na **<** vraćaju se u tabelu "Promet". Kad se otpremnica sa istim putnikom želi dodati na turu, a ne nalazi se na liniji rute prikazaće se poruka "Da li želite dodati ovog komitenta i u liniju rute".

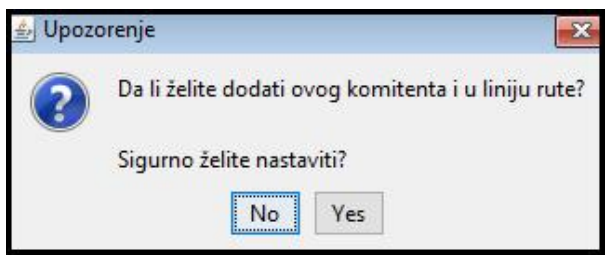

Za potvrdu pritisnite Yes, a negativna potvrda No samo će dodati komitenta na datu turu.

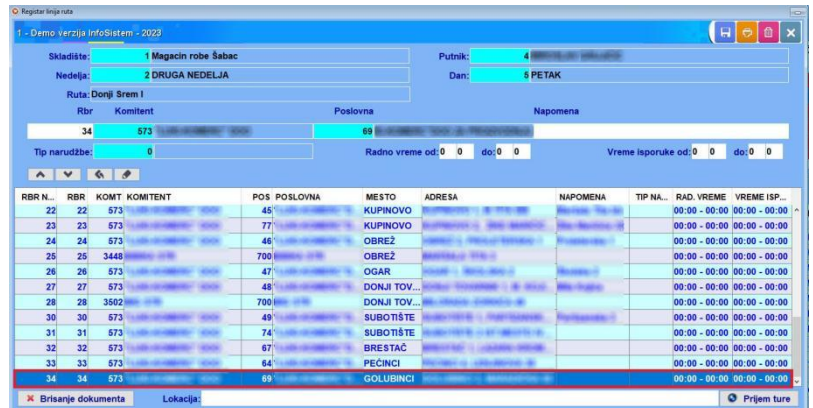

Ukoliko potvrdimo otvara se "Registar linija rute" i komitent će se nalaziti na zadnjem mestu u mreži i može se takođe kretati kroz mrežu pomoću strelica gore i dole.

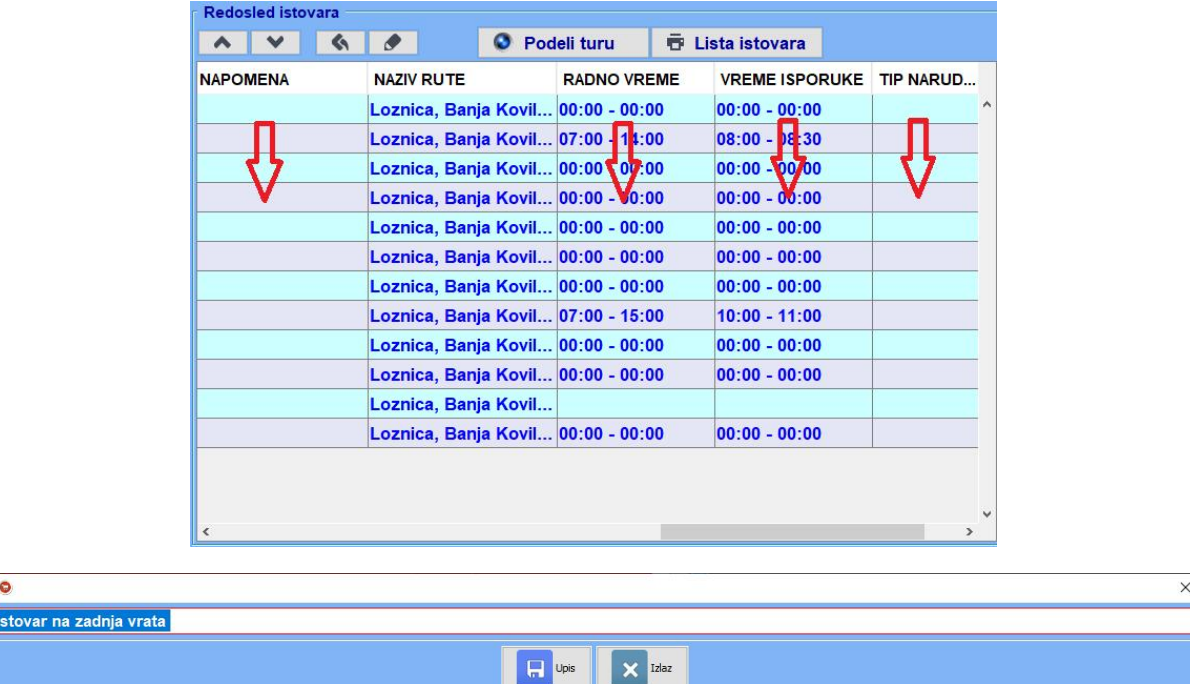

U tabeli "Redosled istovara" dvoklikom na polja u kolonama **napomena**, **radno vreme**, **vreme isporuke** i *tip* narudžbe možemo uneti ručno tekst na postojeći ili upisati novi.

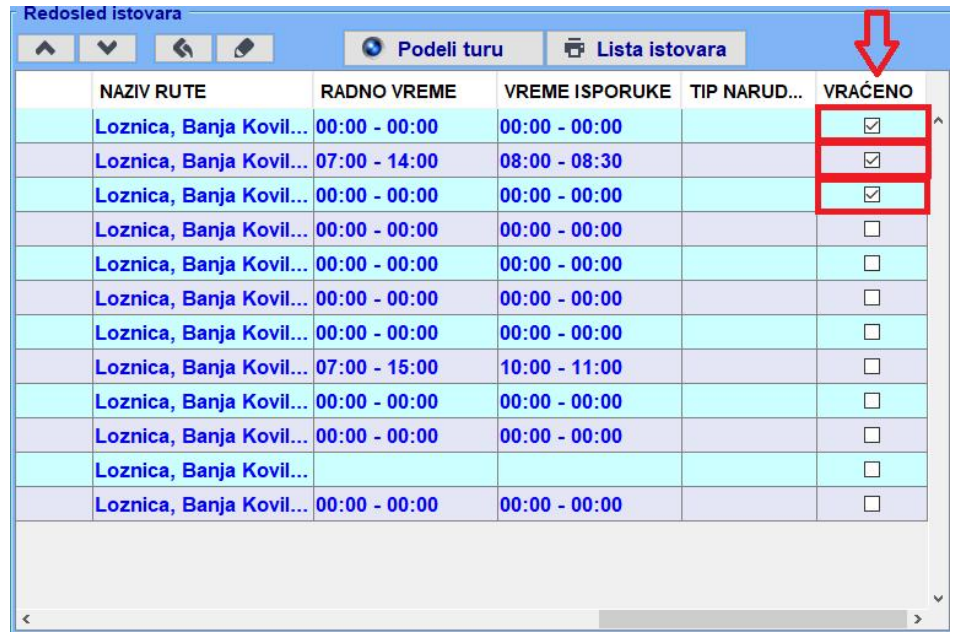

Ako neke otpremnice nisu dostavljene na datoj turi selektujemo polje u koloni **vraćeno**, i otpremnice se automatski vraćaju u prvu tabelu tako da ih opet možemo dodeliti drugoj turi na slanje.

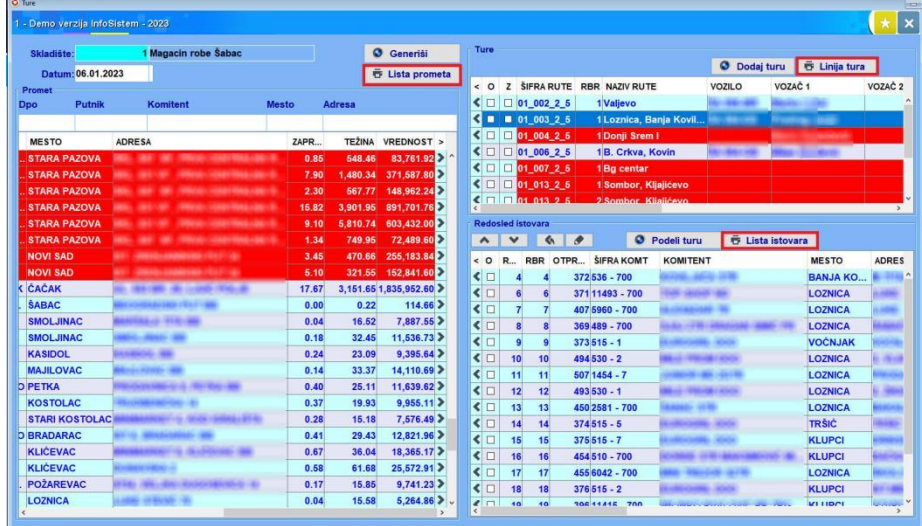

Dugmad za štampu tj. Izveštaji "Lista prometa", "Linija tura" i "Lista istovara".

Klikom na dugme "Lista prometa", pojaviće se dijalog za štampu i klikom na "Ekran" prikazaće se Izveštaj Lista prometa. Tako i za dugmad Linija tura i Lista istovara.

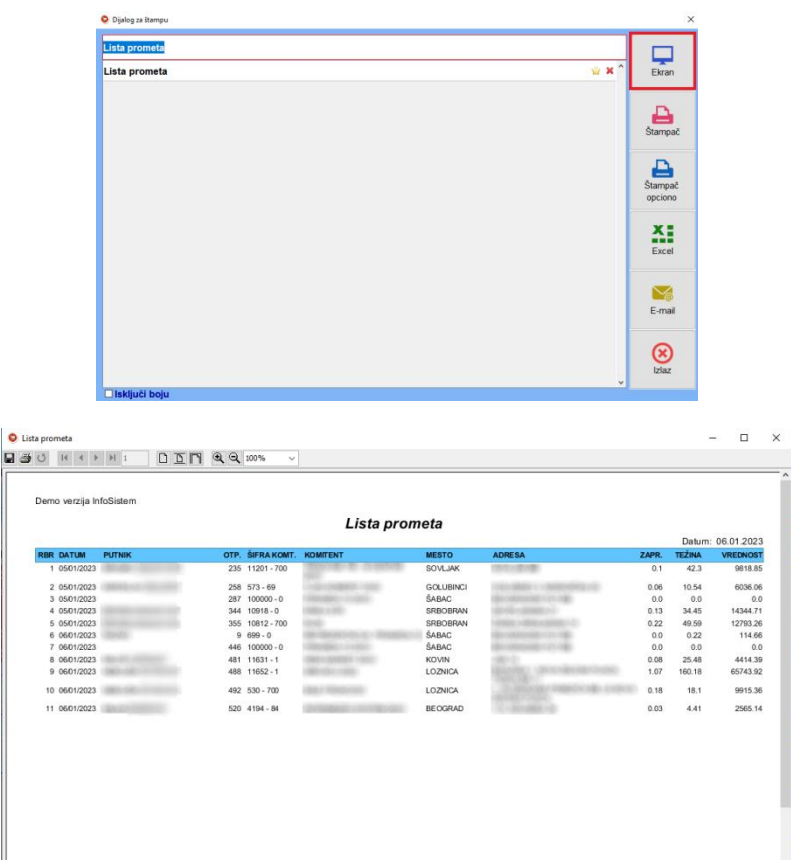

Page 1 of 1

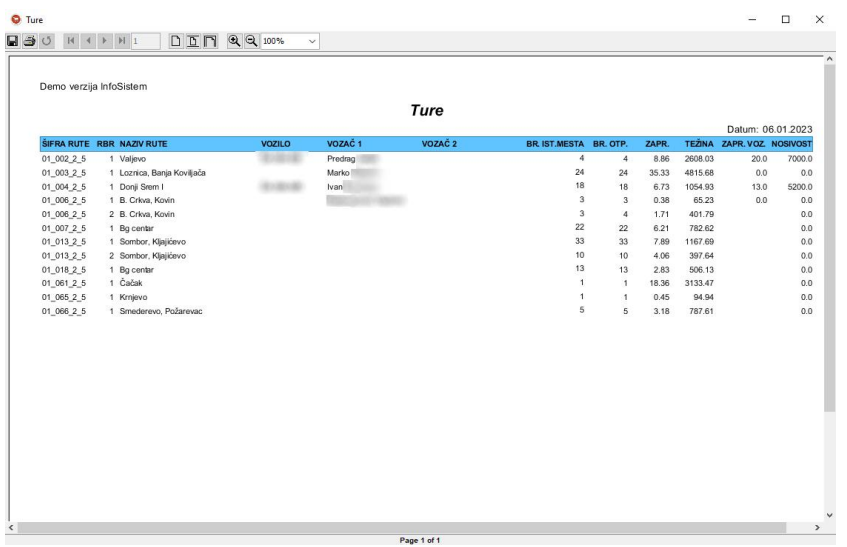

Na dugmetu Lista istovara posle odabira "Ekran" otvara se dijalog Izbor, gde se može okrenuti Lista istovara od poslednjeg ka prvom.

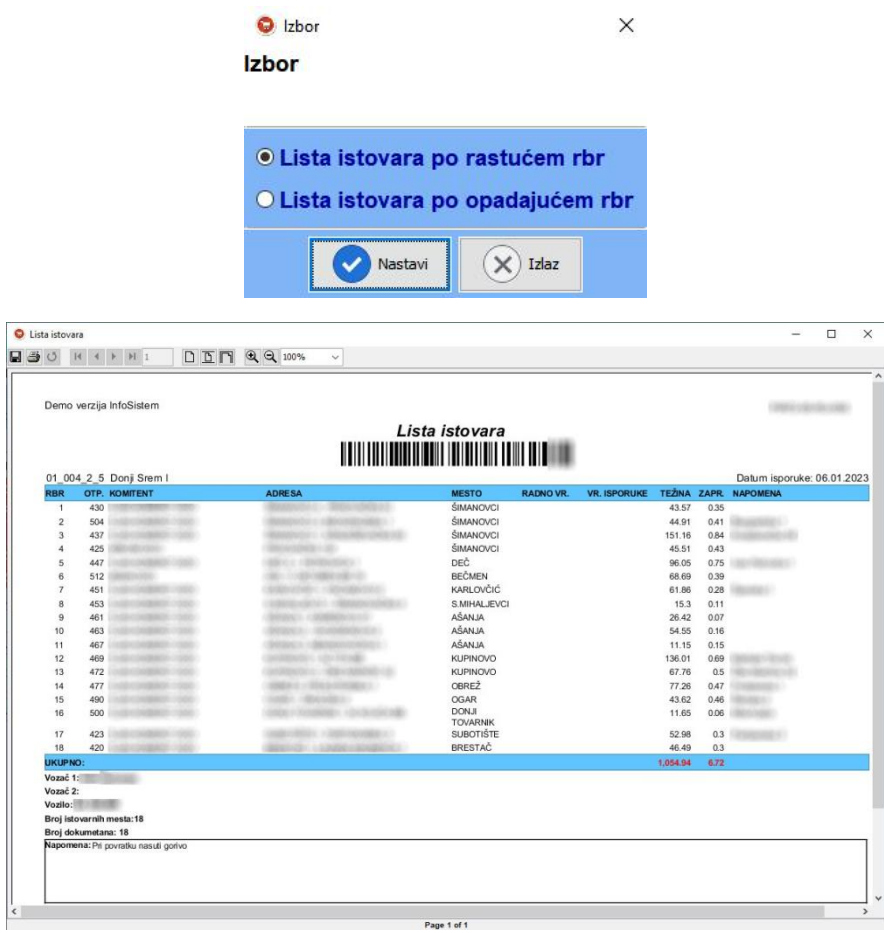